### **کهکشان پالس**

# **آموزش ساختار اصلی در نرم افزار**

در این بخش به بررسی ساختار کلی نرم افزار، ابزارها، بخش های جستجو و ستون ها، مرتب سازی ها، پیش نمایش صفحات و اصول کلی نرم افزار میپردازیم.

**تغییر ظاهر و تم نرم افزار:** 

شما میتوانید ظاهر کلی نرم افزار خود را از طریق گزینه مشخص شده انتخاب نمایید.

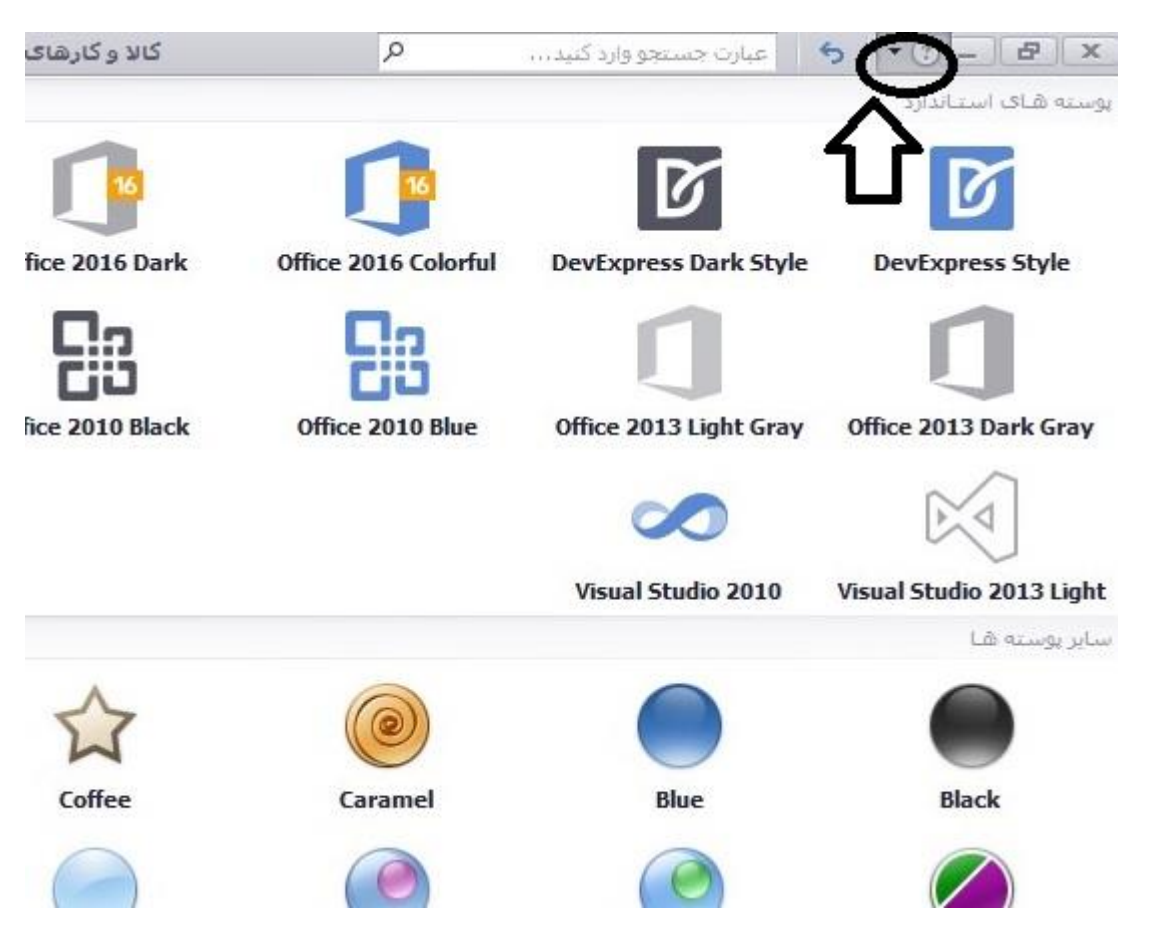

## **جستجو در کل نرم افزار:**

از طریق قسمت مشخص شده شما توانایی جستجو در کلیه قسمت ها را خواهید داشت.

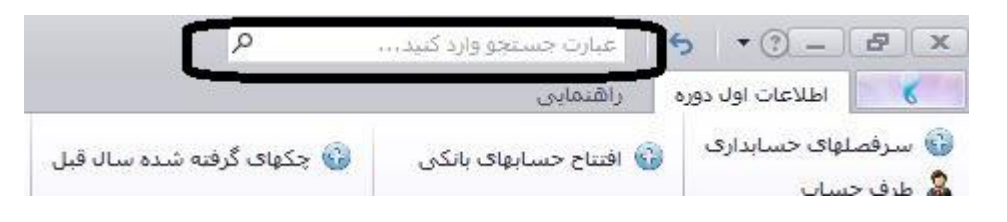

## **تغییر کاربر:**

گزینه ای کاربردی که شما میتوانید بدون بستن و بازکردن مجدد نرم افزار، کاربر را تغییر دهید. (پایین و وسط صفحه اصلی نرم افزار)

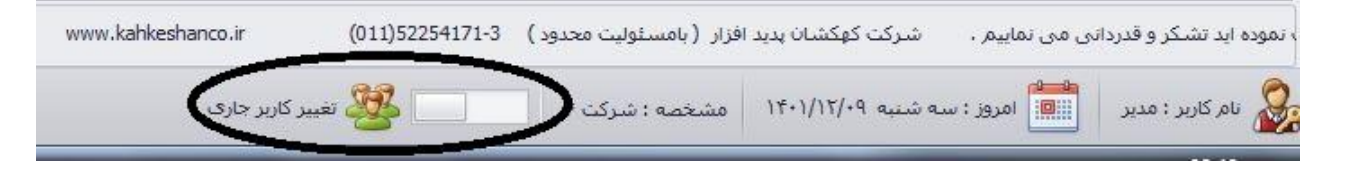

# **قفل کردن نرم افزار:**

با استفاده از گزینه نمایش داده شده شما توانایی قفل کردن نرم افزار خود را دارید.( پایین و سمت چپ صفحه اصلی نرم افزار)

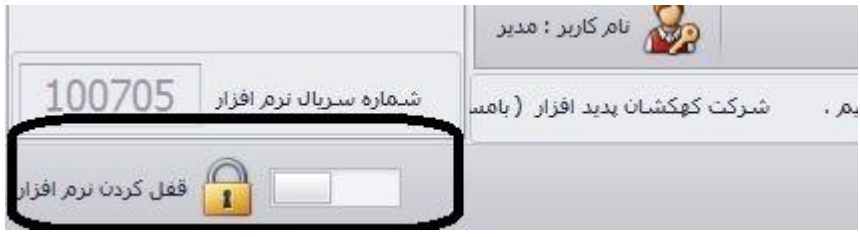

**پیش نمایش**: اولین بخش پیش نمایش فوری است که این امکان را میدهد که در هر بخش اطالعات موجود در آن صفحه را مشاهده نموده و پرینت نمایید یا به خروجی با فرمت دلخواه تبدیل نمایید.

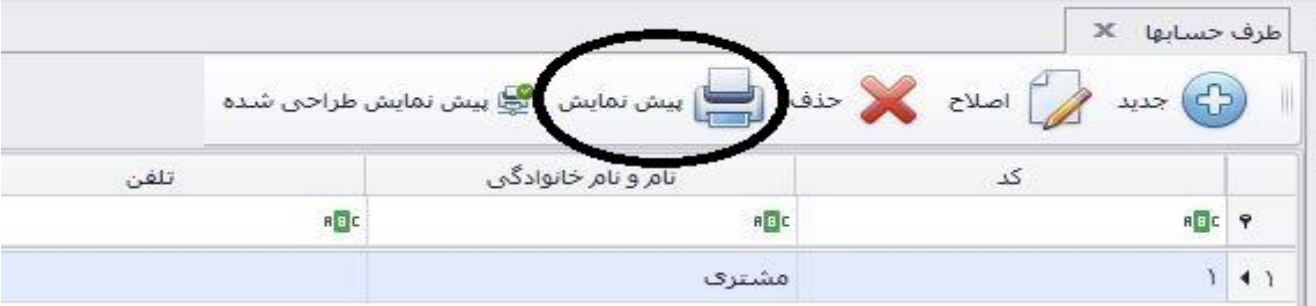

پس از کلیک بر روی پیش نمایش صفحه زیر باز میگردد که شامل گزینه های مختلفی میباشد. سعی میکنیم به اختصار شرح دهیم.

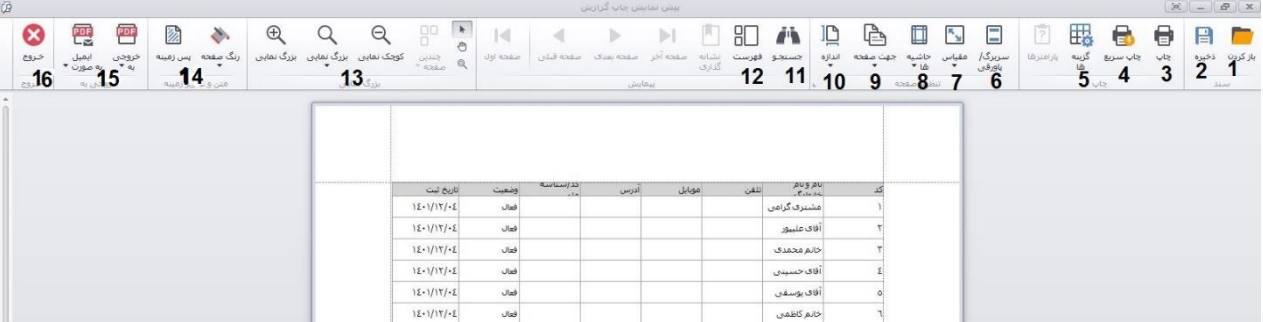

.1باز کردن: اگر بخواهید صفحه ذخیره شده دیگری را در همینجا بازگشایی نمایید قابل استفاده است.

.2ذخیره: با استفاده از این گزینه میتوانید تغییرات و صفحه مورد نظر را در سیستم خود ذخیره و در جای دیگر بازگشایی نمایید.

۴ و ۴. چاپ و چاپ سریع : به منظور چاپ صفحه باز شده.

.5گزینه ها: باتوجه به شکل میتوانید عناوینی را انتخاب یا حذف نمایید و تغییری را ایجاد کنید پس از آن بر روی گزینه "اعمال کردن" کلیک کرده و تایید را بزنید.

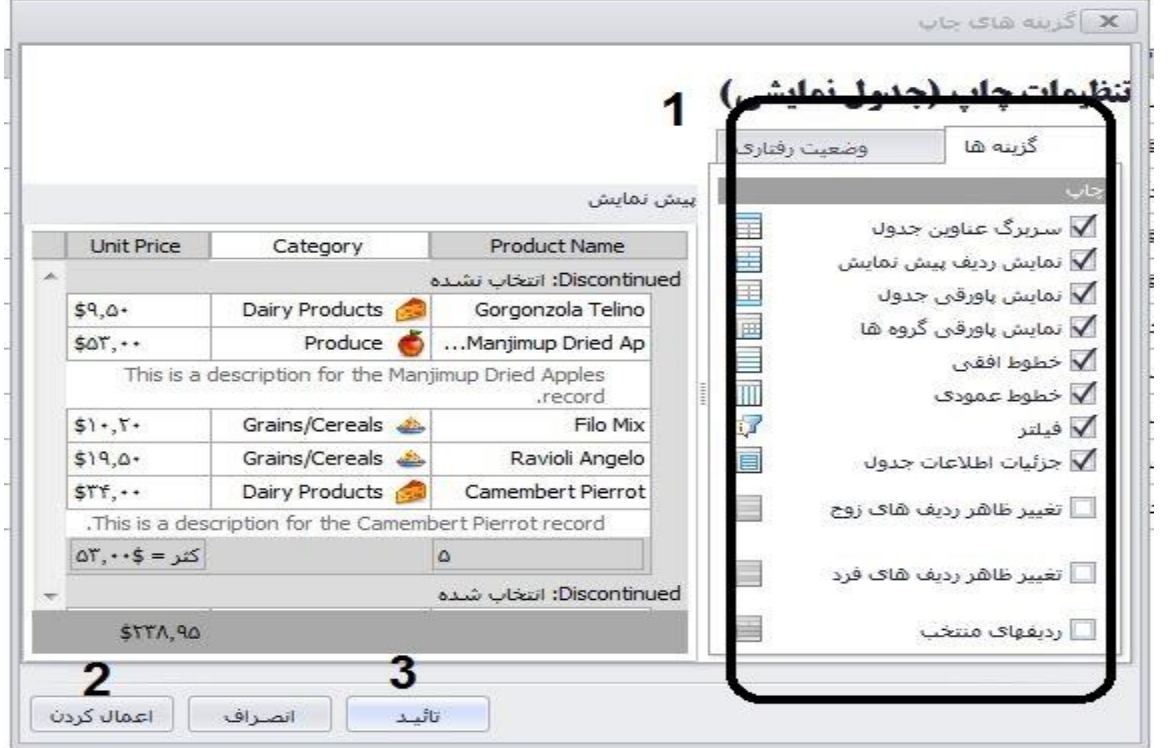

.6سربرگ و پاورقی: در این قسمت میتوانید برای گزارش خود پاورقی و عنوان تعیین کنید.

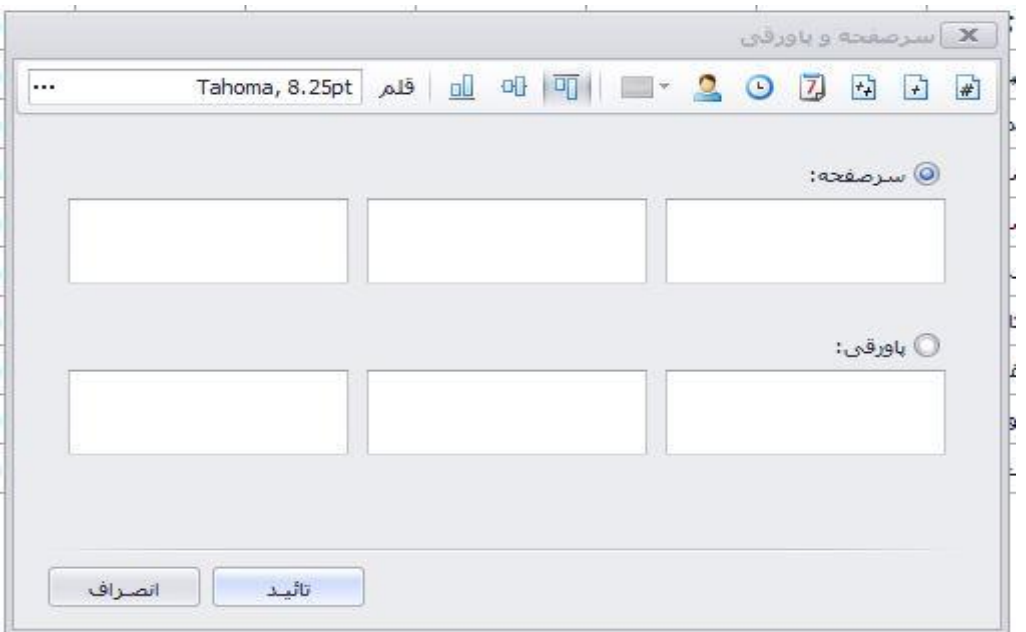

.7مقیاسها: مقیاس نمایش تصویر

.8حاشیه: میتوانید حاشیه کاغذ را تنظیم کنید.

- .9جهت صفحه: افقی و عمودی بودن صفحه نمایش را تعیین کنید.
	- .10اندازه: اندازه کاغذ را تعیین کنید.
	- .11جستجو: برای جستجو در صفحه موجود.
		- .12فهرست: برای نمایش فهرست مطالب
			- .13کوچک نمایی و بزرگنمایی
	- .14رنگ صفحه و پس زمینه را میتوانید تغییر دهید.
	- .15 به منظور خروجی های مختلف از گزارش موجود

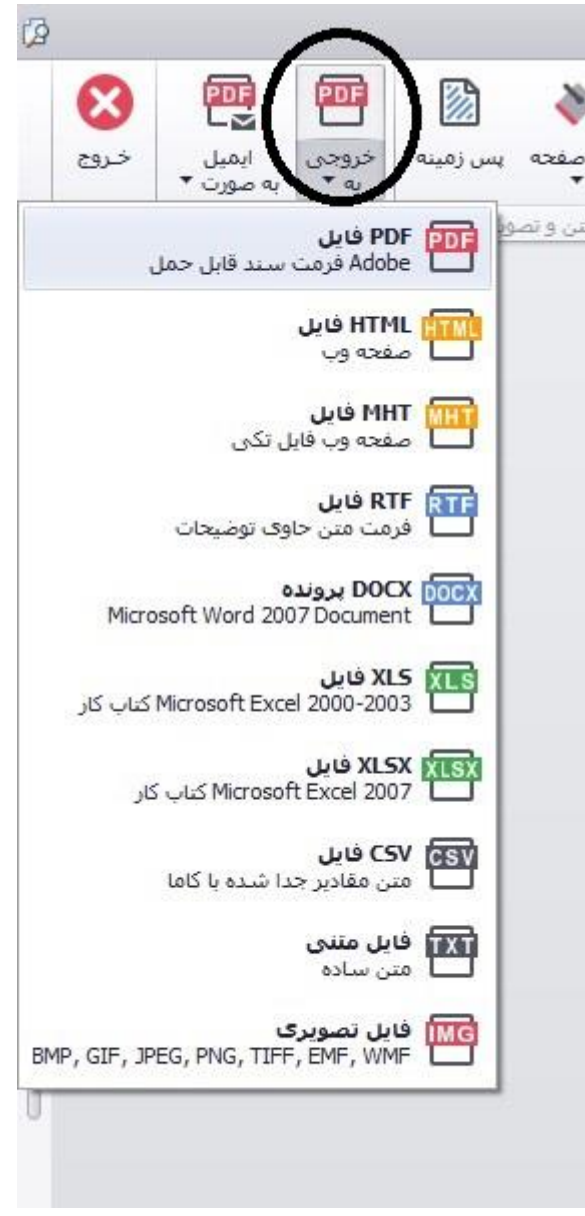

نکته: در گزارش این قسمت ، پس از تعین فرمت اکسل ، بر روی گزینه های زیر کلیک نمایید تا گزارشی صحیح دریافت کنید.

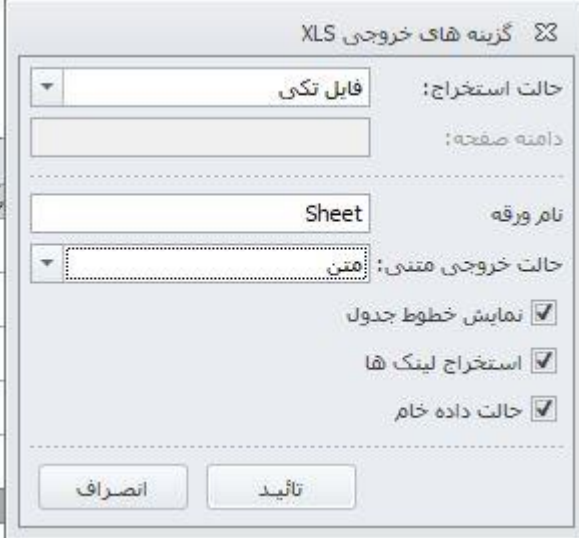

### **پیش نمایش طراحی شده:**

در عکس بعد میتوانید پیش نمایش طراحی شده بخش طرف حساب را کلیک نمایید. در قسمت 1 شما میتوایند تیک مانده حساب را بزنید.

> در بخش 2 شما میتوانید شروط خاصی برای لیست طرف حسابها تعیین نمایید. در شماره 3 میتوانید از نمایش لیستی استفاده کنید و از آن خروجی دلخواه بگیرید.

در شماره 4 پیش نمایش برای چاپ و خروجی و.جود دارد. در قسمت 5 شما میتوانید فرم مروبط به پیش نمایش را به صورت دلخواه طراحی نمایید.

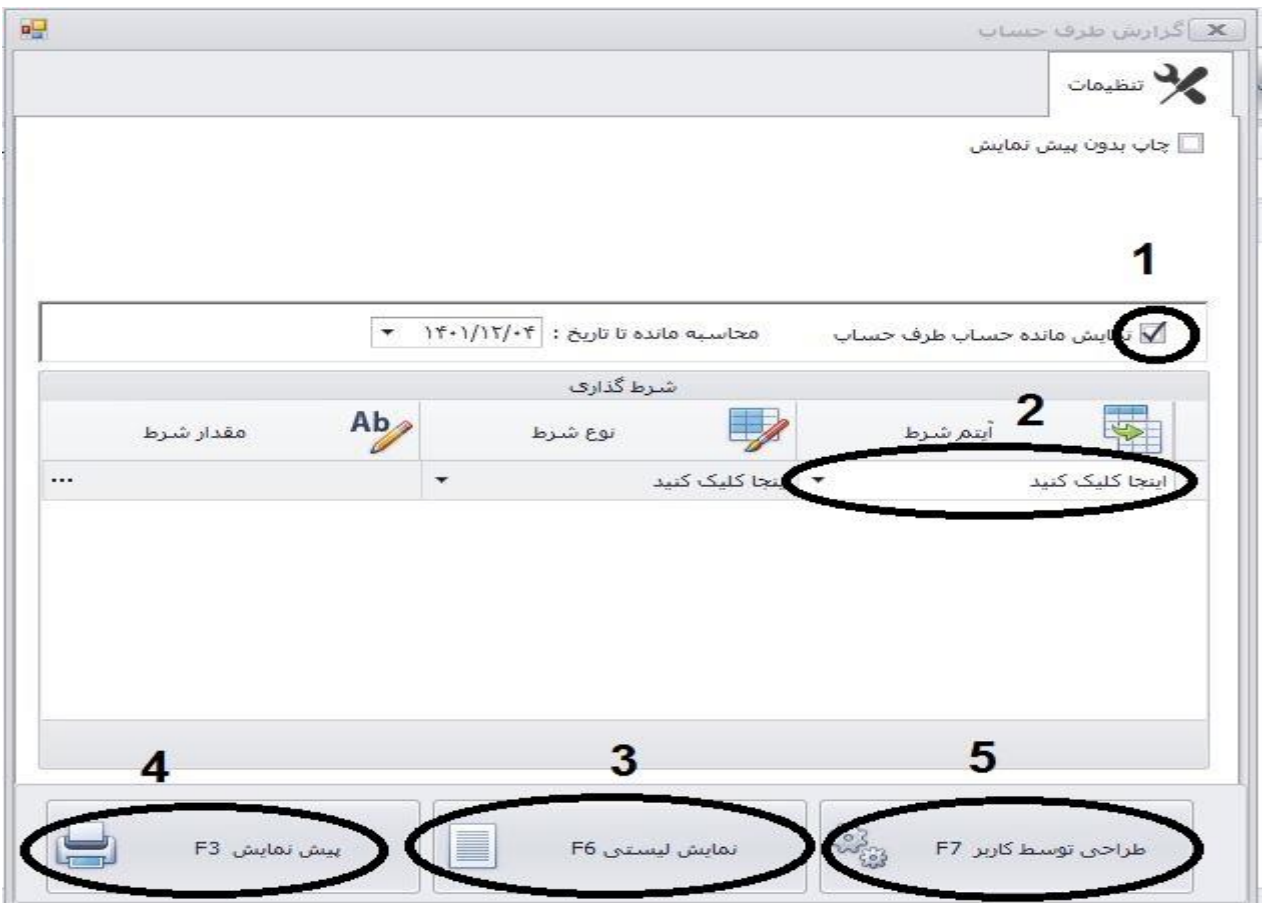

باتوجه به عکس گزینه فراخوانی از فایل گزارش پیش فرض را کلیک نمایید:

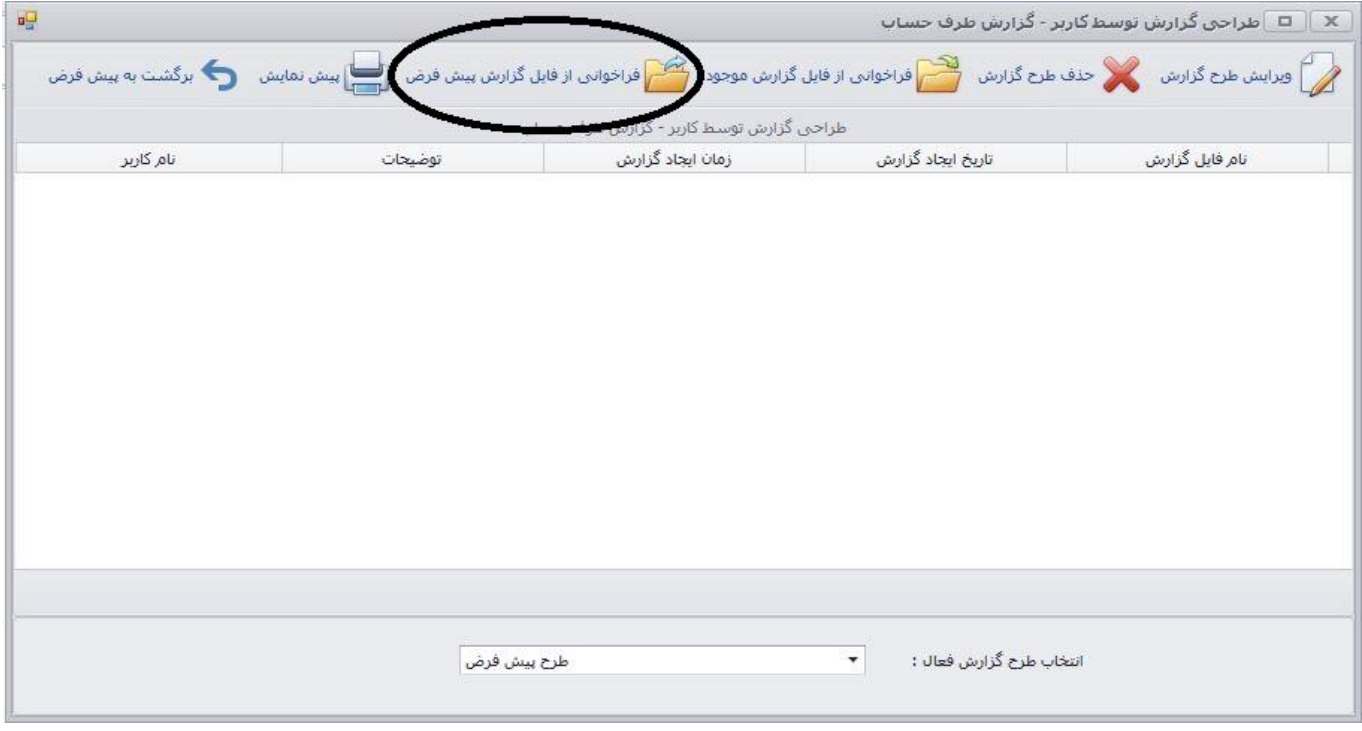

در این قسمت برای فایل طراحی خود نامی برگزینید، سپس تایید را کلیک نموده تا وارد صفحه طراحی شوید:

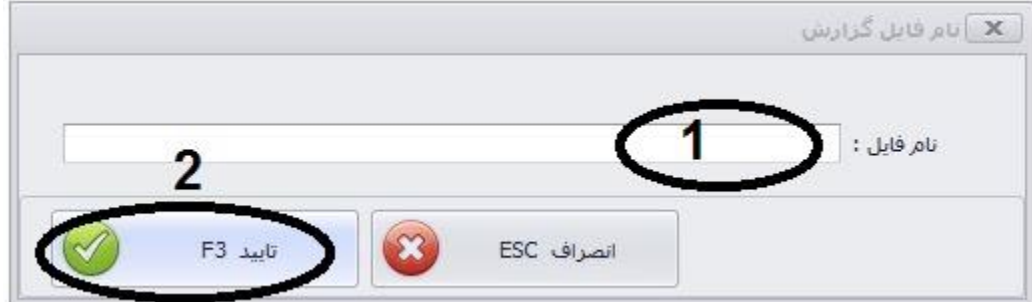

برای یادگیری کار با برنامه طراحی توسط کاربر به فایل " آموزش کار با برنامه طراحی کهکشان پالس " مراجعه نمایید.

# **جستجو در کهکشان پالس:**

برای جستجو شما ابتدا باید از قسمت پایین صفحه بر روی گزینه فیلتر (قیف) کلیک نموده تا کادر مربوط به جستجو در بالای هر ستون در طرف حساب فعال گردد.

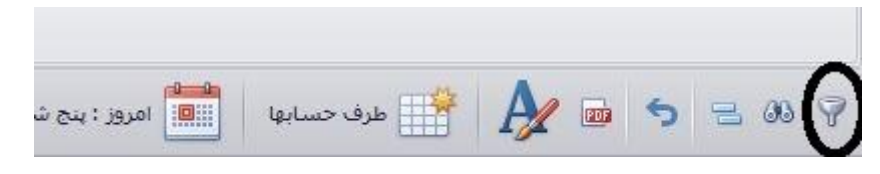

مطابق شکل زیر به طور مثال زیر ستون نام خانوادگی شماره 1 شما میتوانید جستجو خود را براساس شامل انجام دهید.

همچنین این قابلیت وجود دارد که نوع جستجو را با کلیک بر روی شماره 2 مشخص شده در تصویر تعیین نمایید.

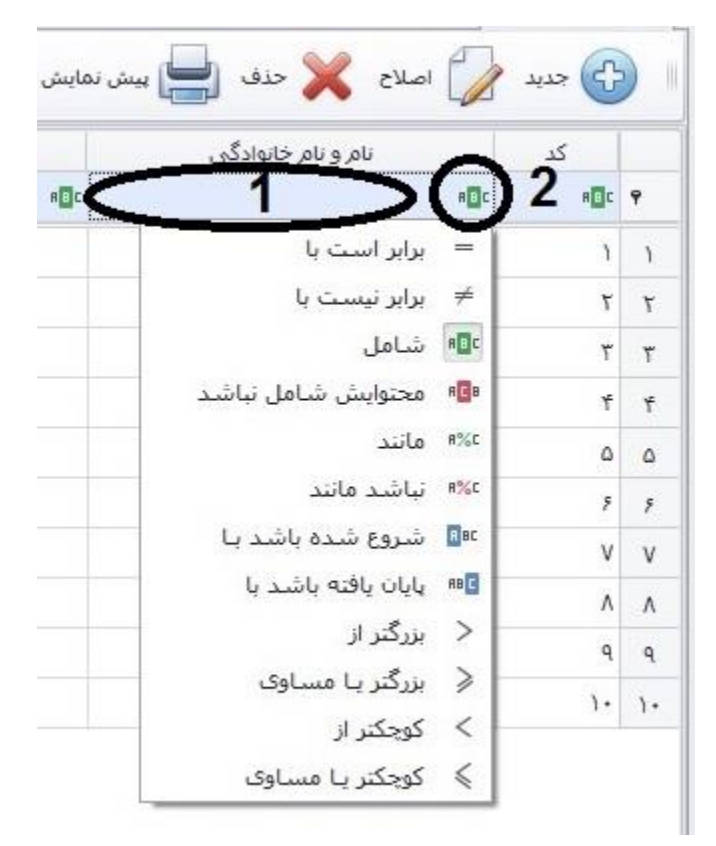

در قسمت پایین شما میتوانید همانند شکل زیر با کلیک بر روی گزینه مشخص شده (عکس دوربین) قسمت جستجوی اطلاعات را فعال نمایید.

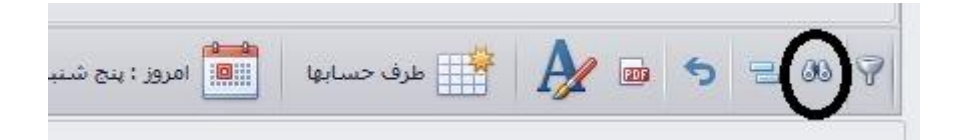

با انتخاب این گزینه شما میتوانید هر عبارت یا مقداری را در ستون های موجود در طرف حساب جستجو کنید.

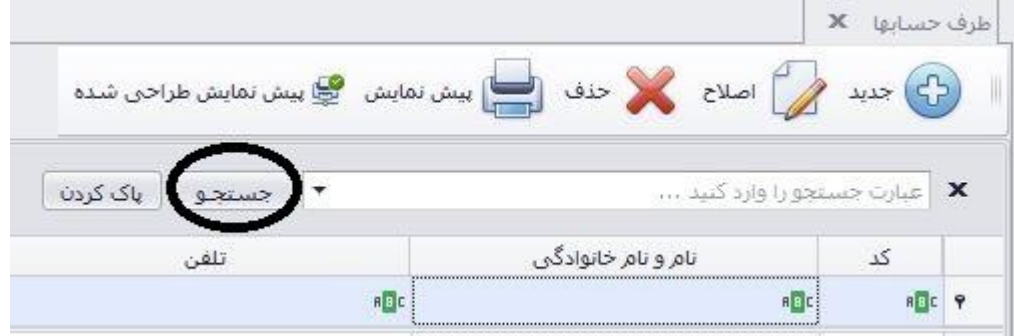

بخش بعدی در قسمت پایین فرم طرف حساب "بخش گروه بندی اطالعات" میباشد. از این طریق شما میتوانید اطالعات را براساس ستون مورد نظر دسته بندی نمایید.

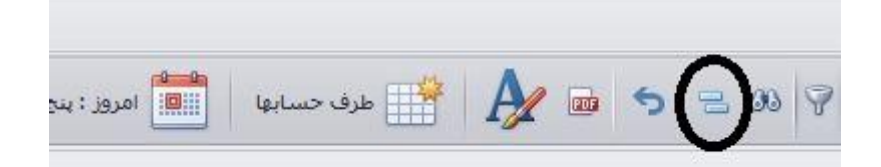

مانند عکس پایین گروه بندی براساس نام خانوادگی میباشد

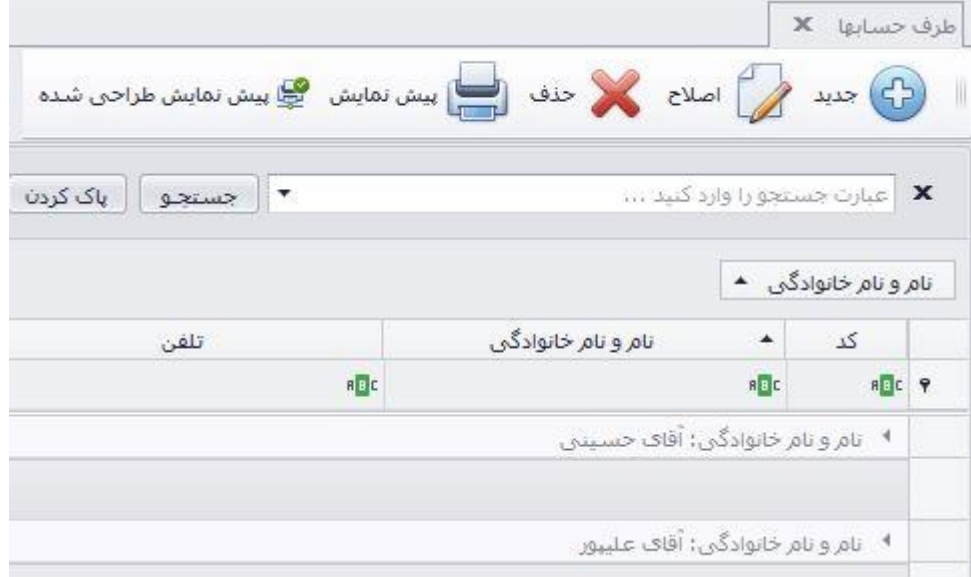

کلید بعدی در این بخش "بازگشت به پیش فرض" میباشد. شما میتوانید با استفاده از این گزینه چیدمان ستون ها و هر تغییری را که در این بخش انجام داده اید را به حالت اولیه نرم افزار برگردانید.

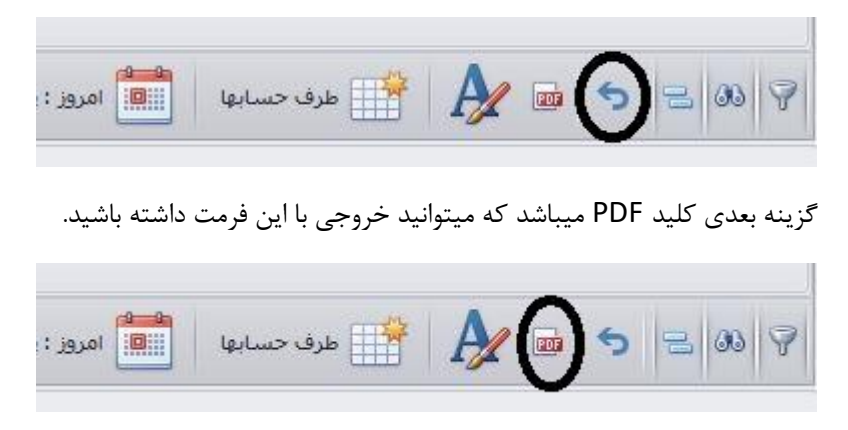

گزینه بعدی A میباشد . با استفاده از این گزینه میتوانید فونت و اندازه نوشته های موجود در بخش طرف حسابها را تغییر دهید.

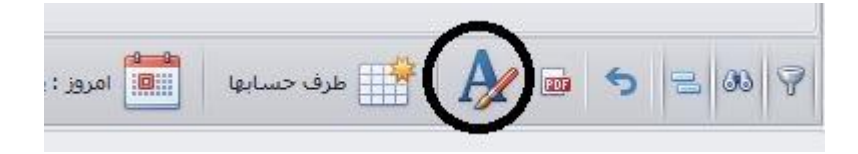

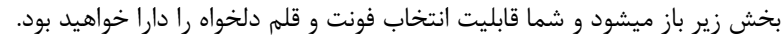

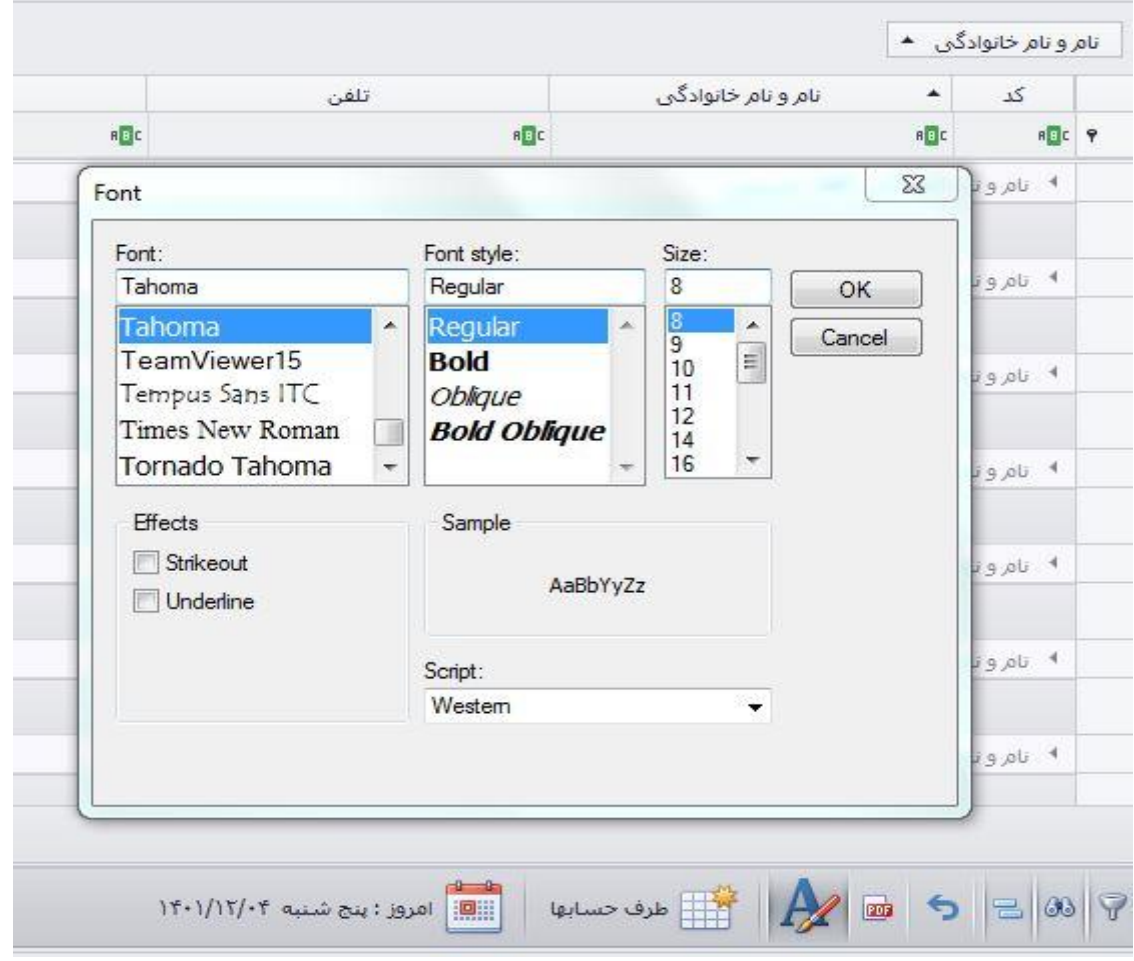

### **انتخاب ستون:**

برای انتخاب ستون های مورد نظر (اضافه یا کم کردن) شما میتوانید با کلیک راست برروی ردیف ستون ها ( به عنوان مثال کلیک راست روی کلمه موبایل ) و انتخاب گزینه انتخاب کننده ستون ستونی را از لیست باز شده اضافه کرده و یا با کلیک بر حذف این ستوان آن را حذف نمایید.

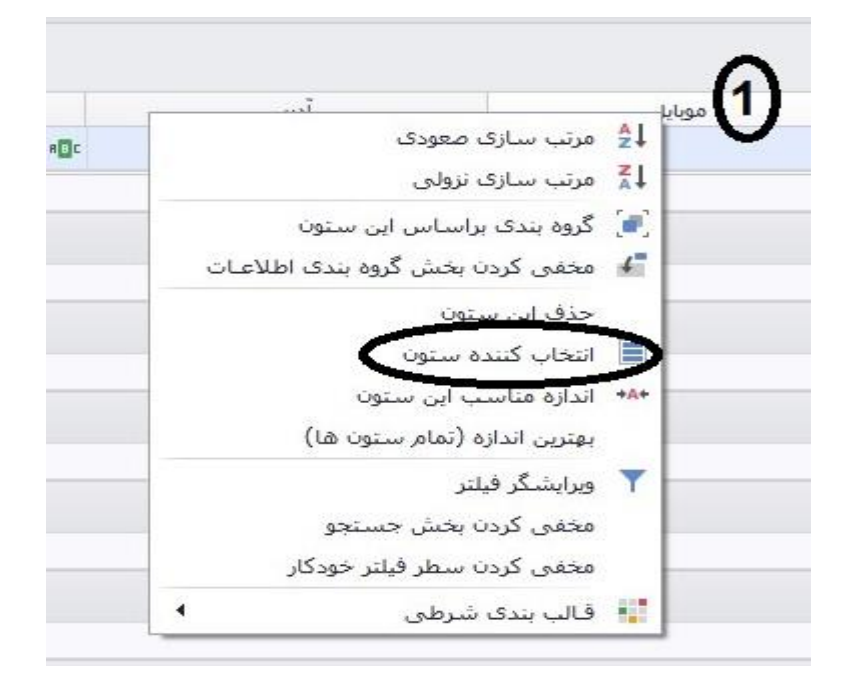

در این قسمت گزینه های کاربردی دیگری مانند مرتب سازی، گروه بندی براساس ستون مشخص شده، حذف ستون و .. وجود دارد.

## **فیلتر گذاری مقادیر یا متنی:**

وقتی که موس را به باالی راست هر ستون نزدیک کنید گزینه قیف مانندی روشن میشود که میتوانید با کلیک بر آن فیلترهایی برای آن ستون در نظر بگیرید.

**نکته**: این گزینه در قسمتهایی مانندی تاریخ فاکتور بسیار کاربردی بوده و میتوانید فاکتورها را براساس روز ، ماه، سال فیلتر کنید.

در اینجا میتوان براساس تاریخ ثبت طرف حساب فیلترهایی انجام داد.

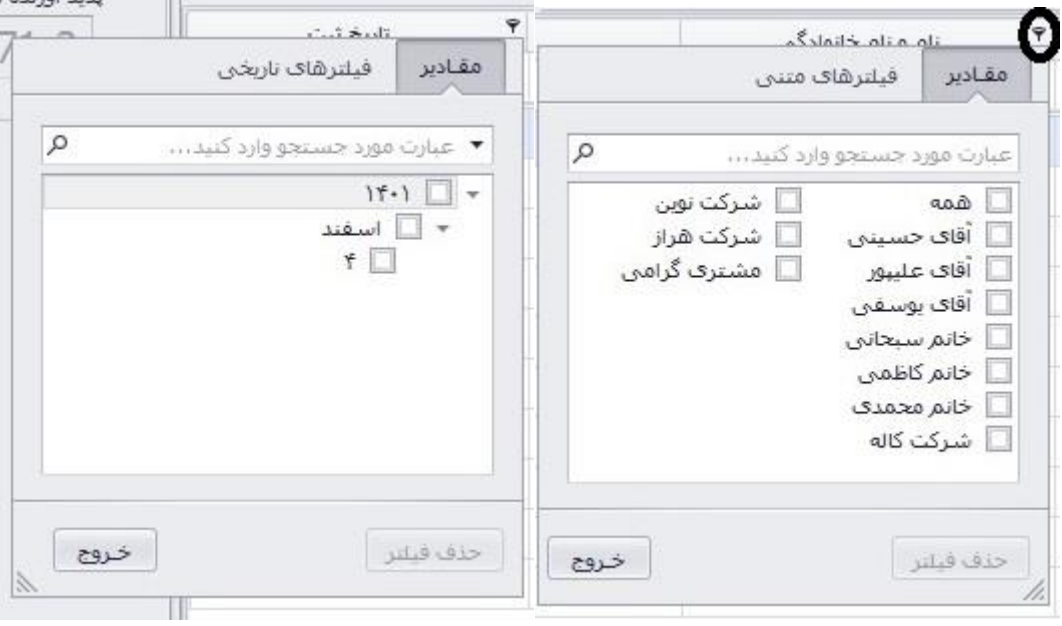

### **جمع ستونها:**

قابلیت بسیار کاربردی در نرم افزار کهکشان پالس این است که میتوانید جمع،حداقل،حداکثر ،تعداد و میانگین هر ستون را با کلیک در نوار زیر هر ستون مشاهده کنید. برای این منظور مانند عکس زیر در قسمت مشخص شده در زیر هر ستون کلیک راست نمایید تا عناوین مورد درخواست ظاهر گردند.

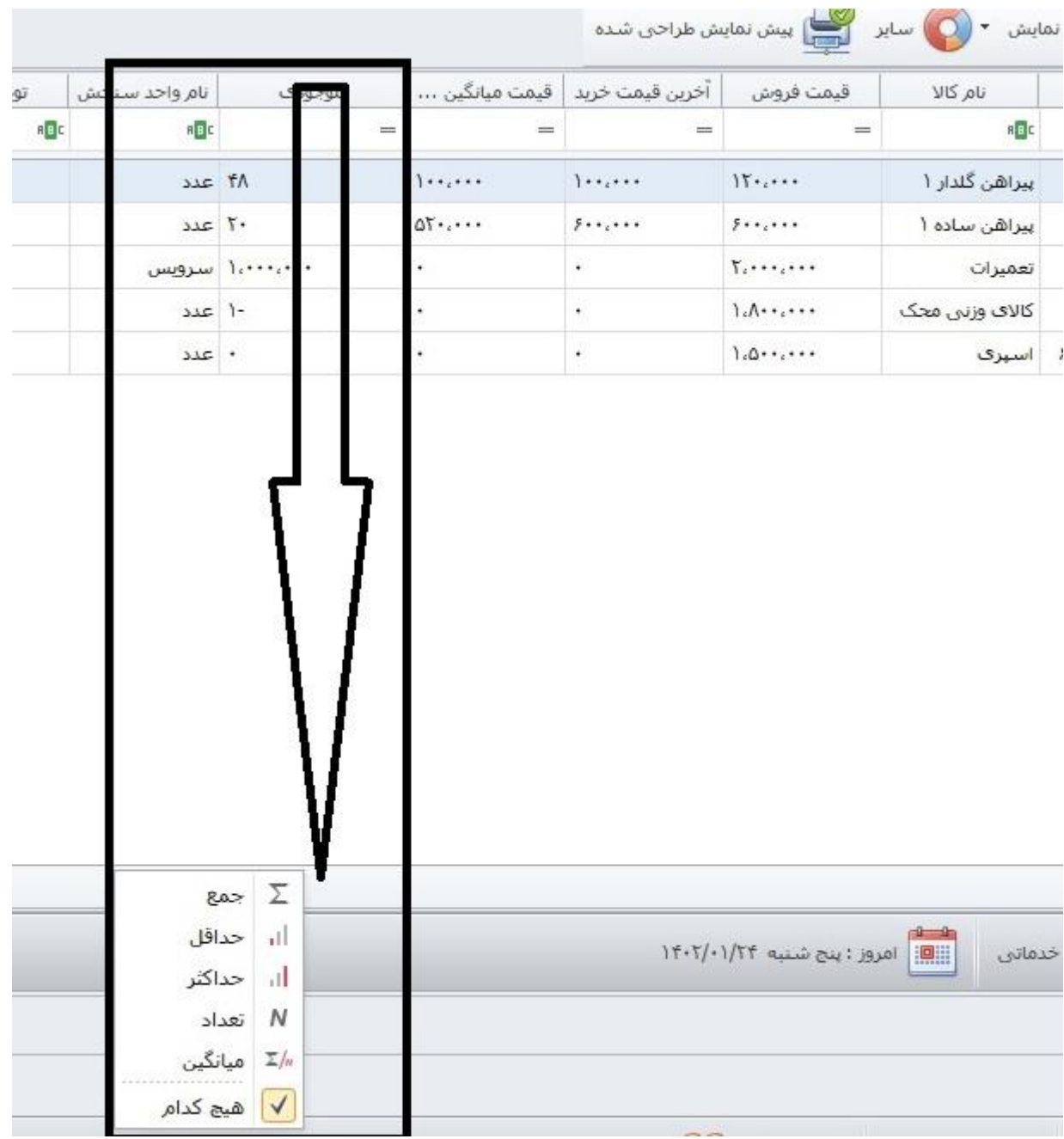